## **Modul Bild hinzufügen 3D**

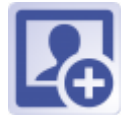

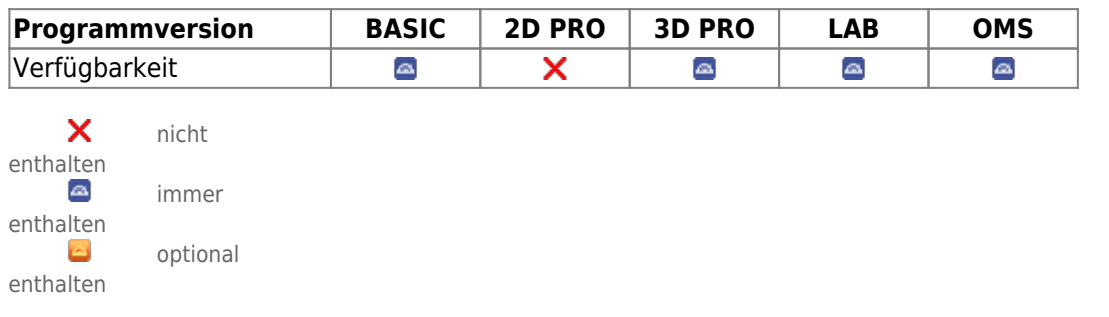

In Modul Bild hinzufügen 3D können 3D Datensätze von verschiedenen Quellen importiert, [Sitzungen](https://www.onyxwiki.net/doku.php?id=tab_sessions) und [Bildtypen](https://www.onyxwiki.net/doku.php?id=imagetypes_3d) zugeordnet, datiert, mit [Bildattributen und Bildkommentaren](https://www.onyxwiki.net/doku.php?id=wdw_imageattributes) versehen und in der Onyx-Datenbank gespeichert werden.

## **Erste Schritte**

- 1. Quelle wählen
- 2. Zum neuen Befund gehörige Dateien gemeinsam in eine Sitzung ziehen
- 3. Bildtyp wählen und auf den neuen Befund ziehen
- 4. Befund zum Ausrichten doppelklicken
- 5. Änderungen speichern

## **Moduloberfläche**

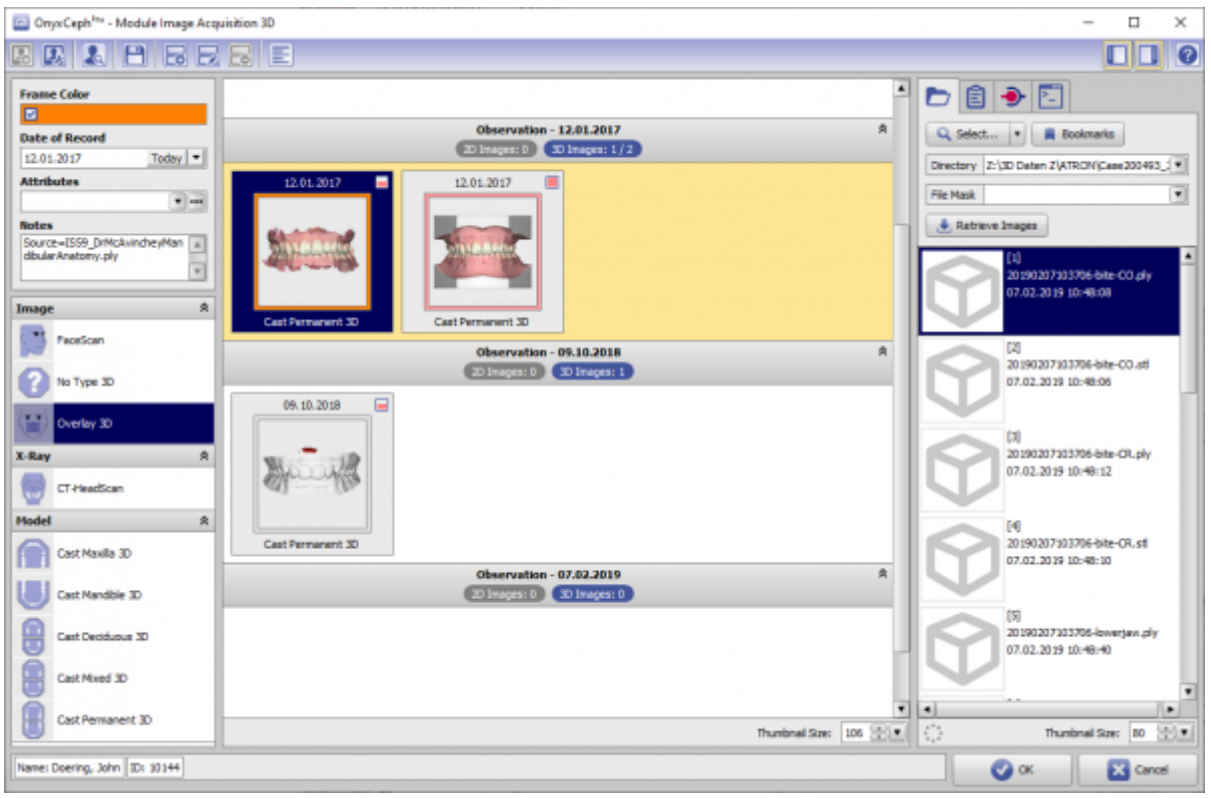

## **Verweise**

- 人 [Modul-Handout Bildimport 3D](https://image-instruments.de/Onyx3/Handout_M_Image_Import_3D_DE.pdf)
- [Scan importieren und ausrichten](https://www.onyxwiki.net/doku.php?id=import_adjust3d)
- <https://youtu.be/TAAGkmFlKD4>
- <https://youtu.be/Q9R9V5QgEoE>

From: <https://www.onyxwiki.net/> - **[OnyxCeph³™ Wiki]**

Permanent link: **[https://www.onyxwiki.net/doku.php?id=add\\_image\\_3d&rev=1644393333](https://www.onyxwiki.net/doku.php?id=add_image_3d&rev=1644393333)**

Last update: **2022/02/09 08:55**

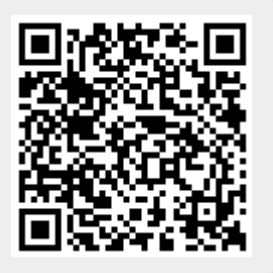